#### **ДЕПАРТАМЕНТ ОБРАЗОВАНИЯ БЕЛГОРОДСКОЙ ОБЛАСТИ ОБЛАСТНОЕ ГОСУДАРСТВЕННОЕ АВТОНОМНОЕ ПРОФЕССИОНАЛЬНОЕ ОБРАЗОВАТЕЛЬНОЕ УЧРЕЖДЕНИЕ «АЛЕКСЕЕВСКИЙ КОЛЛЕДЖ»**

**Методические рекомендации по организации самостоятельной работы студентов по учебной дисциплине ЕН. 02«Информационные технологии в профессиональной деятельности» 38.02.03 ОПЕРАЦИОННАЯ ДЕЯТЕЛЬНОСТЬ В ЛОГИСТИКЕ** 

г. Алексеевка, 2022

Рассмотрено на заседании предметно-цикловой комиссии общих гуманитарных, социально-экономических и естественно-научных дисциплин

Протокол №\_\_\_от \_\_\_\_\_\_\_\_\_\_\_\_\_ 20 г. Председатель\_\_\_\_\_\_\_Шевченко Т. П.

 Методические рекомендации по организации самостоятельной работы студентов разработаны на основе Федерального государственного образовательного стандарта среднего профессионального образования по специальности 38.02.03 ОПЕРАЦИОННАЯ ДЕЯТЕЛЬНОСТЬ В ЛОГИСТИКЕ

> Составитель Кладова Н.И. Киященко Л.В.

## **СОДЕРЖАНИЕ**

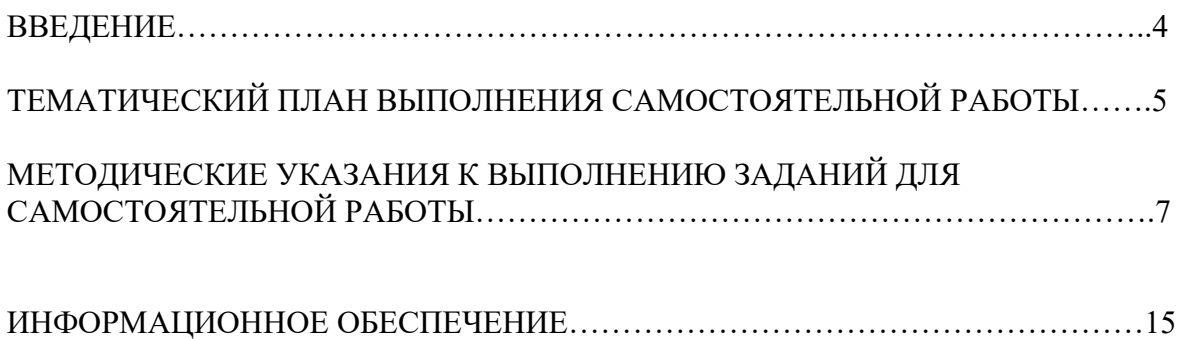

 Методические рекомендации по организации самостоятельной работы студентов по учебной дисциплине Информационные технологии в профессиональной деятельности по специальности 38.02.03 ОПЕРАЦИОННАЯ ДЕЯТЕЛЬНОСТЬ В ЛОГИСТИКЕ

 определяют содержание самостоятельной работы обучающихся, ее назначение, формы организации и виды контроля.

Контролируемая самостоятельная работа направлена на углубление и закрепление знаний студента, развитие аналитических навыков по проблематике учебной дисциплины.

Самостоятельная работа обучающихся, рассматривается в как управляемая преподавателями (без их прямого участия) система организационно-педагогических условий, направленная на освоение практического опыта, умений и знаний в рамках предметов, дисциплин, междисциплинарных курсов по специальностям и профессиям в соответствии с ФГОС СПО.

Для обучающегося самостоятельная работа - способ активного, целенаправленного освоения, без непосредственного участия преподавателя, новых знаний, умений и опыта, личностных результатов, закладывающих основания в становлении профессиональных и общих компетенций, требуемых ФГОС СПО по специальности.

В рамках выполнения самостоятельной работы обучающийся должен владеть способами предметной деятельности: уметь понимать предложенные преподавателем цели, формулировать их самому; моделировать собственную деятельность и программировать ее; уметь оценивать конечные и промежуточные результаты своих действий; корректировать деятельность, иметь личностную готовность (высокий уровень самосознания, адекватность самооценки, рефлексивность мышления, самостоятельность, организованность, целенаправленность личности, сформированность волевых качеств) саморегуляции.

Целью самостоятельной работы обучающихся является:

1) формирование личностных результатов, общих и профессиональных компетенций;

2) формирование умений использовать нормативную, правовую, справочную документацию и специальную литературу;

3)формирование самостоятельности мышления, способностей к саморазвитию, совершенствованию и самоорганизации;

4) углубление и расширение теоретических знаний;

5)систематизация и закрепление полученных теоретических знаний и практических умений обучающихся;

6) развитие познавательных способностей и активности обучающихся: творческой инициативы, самостоятельности, ответственности, организованности.

В соответствии с рабочей программой на самостоятельную учебную работу обучающегося отводится 35 часов.

## **ТЕМАТИЧЕСКИЙ ПЛАН ВЫПОЛНЕНИЯ САМОСТОЯТЕЛЬНОЙ РАБОТЫ**

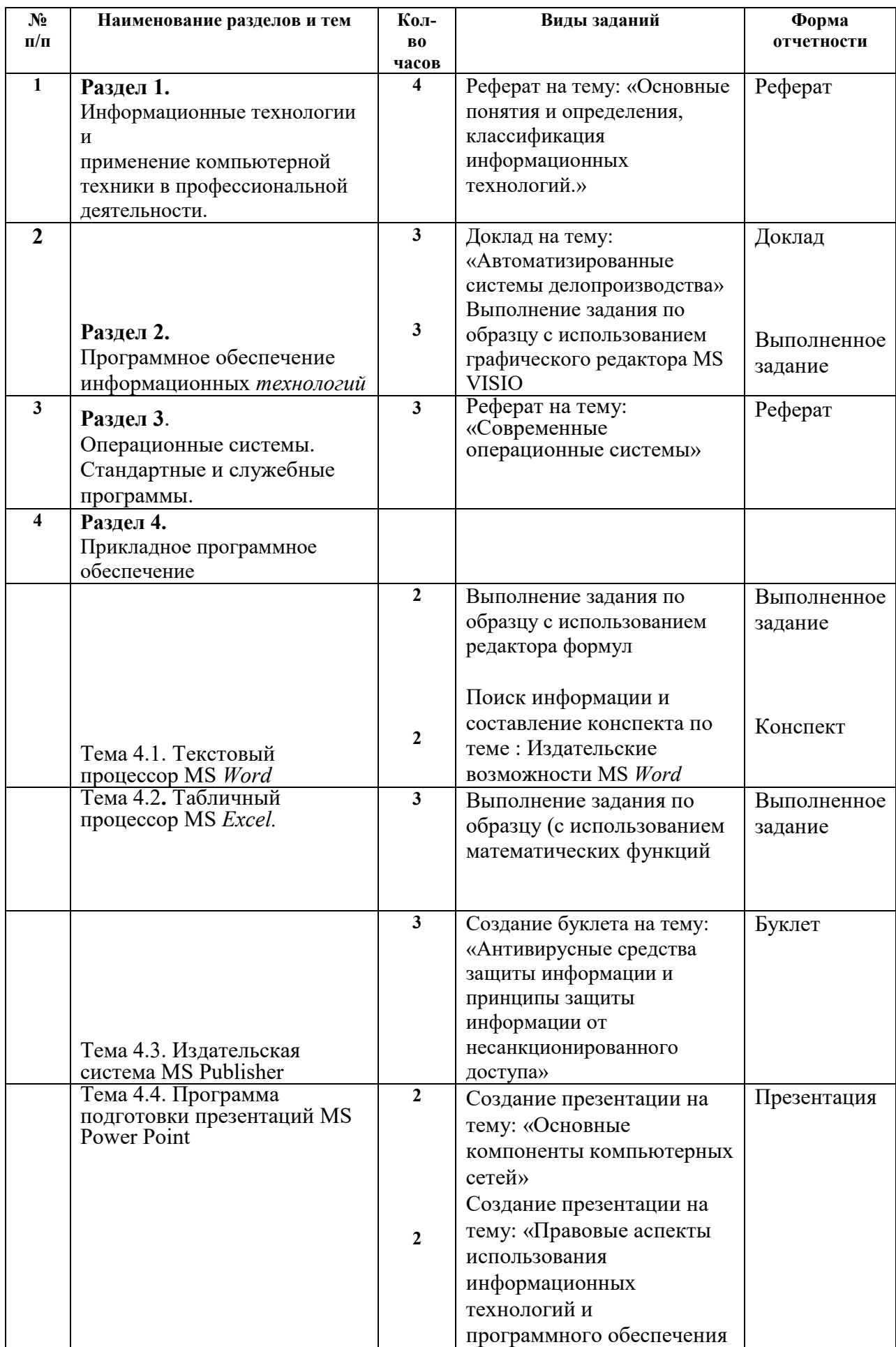

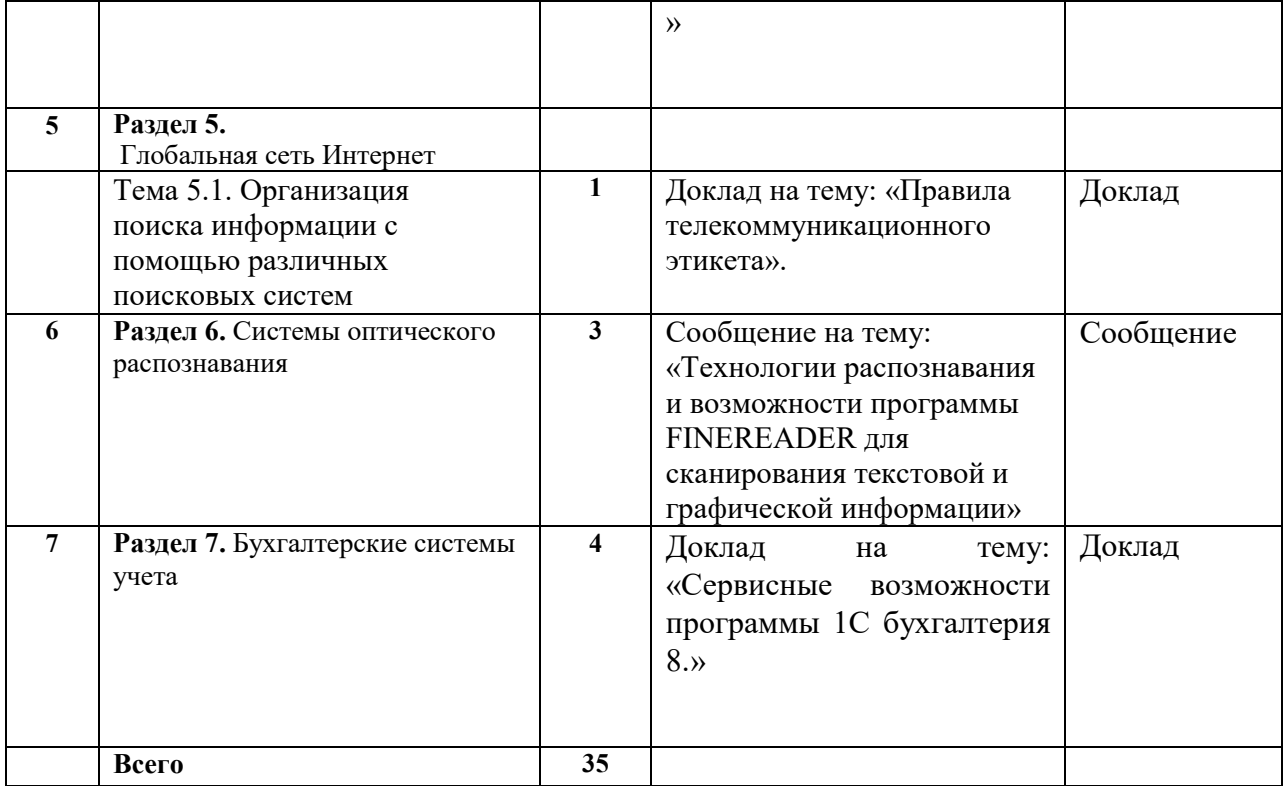

### **МЕТОДИЧЕСКИЕ УКАЗАНИЯ К ВЫПОЛНЕНИЮ ЗАДАНИЙ ДЛЯ САМОСТОЯТЕЛЬНОЙ РАБОТЫ**

#### **Как правильно подготовить сообщение или доклад?**

**Сообщение** - это устный монолог не более 4 минут, содержащий научную информацию.

**Доклад** - еще один вид устного монолога научного стиля речи. От сообщения доклад отличается большим объемом информации. Оптимальное время доклада — 5-10 минут. Во вступлении докладчик не только сообщает тему, но и указывает ее актуальность и значение.Основная часть доклада содержит материал, который отобран учащимся для рассмотрения данной темы. В заключении нужно сделать выводы.

Окончательно отработанный текст доклада можно несколько раз прочитать, чтобы лучше усвоить последовательность изложения, а затем обязательно проговорить вслух. Кроме того, надо проверить, сколько минут займет выступление: заметить по часам время начала и конца проговаривания. Вы должны попасть в требуемый интервал  $\pm 20$  секунд.

### **Структура доклада:**

- Титульный лист (Приложение 1)
- Введение (один абзац)
- Основная часть
- Заключение (один абзац)
- Список использованных источников (литература, название сайтов) **Требования к оформлению работы**

1. Работа должна быть выполнена с использованием компьютера и принтера на одной стороне бумаги формата А4 через полуторный межстрочный интервал. Цвет шрифта должен быть черным, шрифт Times NewRoman, кегель 14.

2. Текст следует печатать, соблюдая следующие размеры полей: правое, верхнее и нижнее —15мм, левое — 25 мм,. Абзацный отступ должен быть одинаковым по всему тексту и составлять 125 мм.

3. Выравнивание текста по ширине.

4. Перед знаками препинания (кроме тире) не может быть пробела. После знака препинания пробел обязателен.

5. Разрешается использовать компьютерные возможности

акцентирования внимания на определенных терминах, формулах, применяя выделение жирным шрифтом, курсив, подчеркивание.

6. Перенос слов недопустим.

7. Таблицы и иллюстрации размещаются по центру листа и нумеруются последовательно арабскими цифрами (Рис.1)

8. Если иллюстраций несколько, то все они должны быть одного размера.

9. В тексте на все рисунки, таблицы, схемы, фото должны быть даны ссылки.

### **Сообщения и доклады оцениваются по следующим критериям:**

- соблюдение требований к его оформлению;

- необходимость и достаточность информации для раскрытия темы;

- умение учащегося свободно излагать основные идеи, отраженные в докладе;

-способность учащегося понять суть задаваемых ему вопросов и сформулировать точные ответы на них.

#### **Реферат**

Реферат – это вид письменной работы, изложение на определенную тему, сведения для которого собраны из разных источников.

Основные правила составления реферата заключаются в том, что в этой работе не должны содержаться материалы из разных источников слово в слово, уровень уникальности должен быть соответствующим, нельзя писать реферат на основании одного источника, так как эта работа будет докладом.

И, наконец, не нужно в реферате заниматься пересказом и перефразированием книжных источников, информация должна быть обобщенной. Чаще всего целью написания реферата является изучение темы

на более глубоком уровне и выработка у студента навыков самостоятельности и организованности. **Структура реферата** Перед оформлением реферата в электронном виде обязательно внимательно изучите его структуру. Она состоит из:

- Титульного листа;
- Содержания, оглавления или плана;
- Введения;
- Основной части;
- Заключения;
- Списка используемой литературы.

Каждый из этих элементов имеет свои особенности, поэтому стоит рассмотреть их отдельно. Титульный лист оформляется только в соответствии с требованиями вашего учебного заведения. Обычно на нем указывается тема реферата, название учебного заведения, фамилия и инициалы преподавателя и учащегося, название дисциплины, год сдачи и город, в котором расположено учебное заведение. Помните, что титульный лист реферата – это лицо работы. Внимательно проверьте его на наличие опечаток. Они должны быть устранены. Титульный лист не нумеруется. **Оглавление** – это план реферата с нумерацией страниц. Часто преподаватель

требует просто написать план. В таком случае оформите его с помощью нумерованного или маркированного списка.

**Введение** – раздел, в котором вы кратко описываете суть вашего реферата. Укажите здесь цели и задачи вашей темы, а также ее актуальность в современном мире. Во введении реферата можно сделать обзор использованных источников. Бывает, что введение не получается написать изначально. В таком случае допускается оформление введения уже после написания реферата.

**Основная часть** подразумевает последовательное изложение ваших мыслей, ваших знаний, которые вы почерпнули из найденных вами источников. Сделайте структурированный читабельный текст, который можно будет с

легкостью понять. Каждый последующий абзац должен быть логическим продолжением предшествующего. В основой части можете использовать цитаты, это сыграет вам в пользу и покажет, что вы осведомленный в теме человек.

**Заключение** – это единственный раздел реферата, где вы можете изложить ваши выводы. Подведите итог проделанной работы, обоснуйте ваши взгляды на выбранную тему и ваше отношение к содержанию работы.

**Список литературы** – это последовательное изложение в алфавитном порядке всех использованных источников. Обычно сначала указываются книги, потом ссылки на соответствующие сайты. Если вы использовали нормативные документы, то сначала пропишите их. После написания реферата внимательно прочтите вашу работу, уберите лишнюю информацию и добавьте недостающие сведения. Следите, чтобы текст был предельно понятным.

 Чтобы качественно написать реферат и получить отличную оценку, в первую очередь, нужно выбрать подходящую для вас тему из списка тем, который обычно дается преподавателем. Не стоит сразу же делать выбор в пользу легких тем. Главное – это степень вашей увлеченности в каком-либо вопросе. Если вы заинтересовались сложной темой, смело выбирайте именно ее. Кроме того, при выборе темы опирайтесь на наличие в свободном доступе соответствующих материалов. Если вы не найдете книг, журналов, учебников или интернет-страниц на интересующую тему, то лучше не выбирайте ее, поскольку вам может не хватить сведений для охвата нужного объема страниц. Обратите внимание не только на количество материала, но и на его качество. Неплохо отфильтровать всю информацию и оставить только актуальную. При поиске информации в интернете обращайте внимание на отрывки из книг и учебников и крайне осторожно относитесь к простым, ни к чему не относящимся, сведениям, так как вы рискуете воспользоваться недостоверной информацией. Когда вы будете отбирать информацию для реферата, не забывайте выписывать себе источники этих сведений. В дальнейшем они вам понадобятся при формировании тезисов и списка литературы. Не поленитесь сходить в библиотеку. Именно там содержатся все самые важные и нужные для написания реферата сведения. Кроме современных учебников, воспользуйтесь периодическими изданиями. Когда вы подобрали информацию, составьте план написания реферата. При анализе книг, учебников и журналов вы, скорее всего, уже будете примерно понимать структуру вашего реферата.

**Основные ошибки при написании реферата** Учитывая неосведомленность многих студентов о методах проверки реферата преподавателем, часто против них играют такие моменты:

 Низкая уникальность реферата. Некоторые проверяющие преподаватели с помощью специальных программ легко вычисляют плагиат, после чего реферат возвращается студенту на доработку. В худших случаях можно сразу получить отрицательную оценку.

 Стиль повествования реферата не научный. Помните: в любых студенческих работах недопустимо употребление не научного стиля. Достоинство реферата заключается в том, что обычно студент имеет право оформить его в свободной форме.

### **Требования к оформлению реферата**

1. Работа должна быть выполнена с использованием компьютера и принтера на одной стороне бумаги формата А4 через полуторный межстрочный интервал. Цвет шрифта должен быть черным, шрифт Times NewRoman, кегель 14.

2. Текст следует печатать, соблюдая следующие размеры полей: правое, верхнее и нижнее —15мм, левое — 25 мм,. Абзацный отступ должен быть одинаковым по всему тексту и составлять 125 мм.

3. Выравнивание текста по ширине.

4. Перед знаками препинания (кроме тире) не может быть пробела. После знака препинания пробел обязателен.

5. Разрешается использовать компьютерные возможности акцентирования внимания на определенных терминах, формулах, применяя выделение жирным шрифтом, курсив, подчеркивание.

6. Перенос слов недопустим.

7. Таблицы и иллюстрации размещаются по центру листа и нумеруются последовательно арабскими цифрами (Рис.1)

8. Если иллюстраций несколько, то все они должны быть одного размера.

9. В тексте на все рисунки, таблицы, схемы, фото должны быть даны ссылки.

## **Презентация**

Перед началом изготовления важно четко понимать, что презентация – это подкрепление и сопровождение ваших слов, но не замена. Следует хорошо продумывать все составляющие, подыскать необходимые материалы. Концепция выступления станет основой дизайна, структуры, выбора шрифта и многого другого. Вот, что должно стать базой перед тем, как сделать красивую презентацию в powerpoint:

- тема для презентации;
- $\bullet$  текст;
- рисунки, фото и графики (там, где уместны);
- музыка и прочие звуки (если задумывается и музыкальное сопровождение).

Для того чтобы начать работу, включите редактор презентаций powerpoint. И здесь перед вами встанут несколько важных задач:

- использовать готовый шаблон;
- создавать каждый слайд отдельно вручную;
- использовать стандартный дизайн или сделать собственный.

### **Оформление титульного листа презентации**

Сделать титульный лист одновременно легко и сложно. Нам нем, как правило, располагается название доклада, компании, имя и фамилия выступающего – ничего сложного. Однако первый слайд создает первое впечатление, которое, как известно, второй раз не произведешь. Во многих

современных вариантах при создании главной страницы используют только тему доклада.

В некоторых случаях необходимо выделить один конкретный или группу слайдов, чтобы стиль не совпадал со всей остальной презентацией. Для этого нужно проделать такие шаги:

1. Перейти во вкладку «Слайды».

2. Выбрать мышью странички, к которым необходимо применить другой дизайн.

- 3. Во вкладке «Темы» нажать правой кнопкой мыши на нужный вариант.
- 4. Выбрать пункт «Применить к выделенным слайдам».

#### **Как делать слайд**

Основой любого доклада с визуальным сопровождением выступают слайды для презентации. Для создания необходимо на верхней панели найти значок «создать слайд» и нажать. Если не находите такой кнопки, то можно зайти через раздел меню «Главная» и найти ее там. Далее у вас будет возможность оформить раздел: вставить текст, картинки, создать фон и т.д. При необходимости слайды можно удалить или пронумеровать. Для этого выбрать в левой колонке нужный и нажать кнопку на клавиатуре «delete». Можно менять кадры местами, перетаскивая в левом меню мышкой.

#### **Текст в powerpoint**

После того как доклад создан, его необходимо оформить. Как правило, на всех страницах должен быть текст – короткие фразы или целые предложения. Вставлять текст можно напрямую из других документов или же добавлять самостоятельно, к примеру:

1. Выбрать необходимый участок и кликнуть по нему кнопкой.

- 2. Набрать необходимый текст.
- 3. С помощью верхнего меню powerpoint, которое очень похоже на Word, настроить шрифт, размер, цвет.
- 4. С помощью мыши можно передвигать текст.

#### **Работа с картинками**

Когда нужно сделать красивую, наглядную и классную презентацию, используют картинки, фотографии и графики. Последние сейчас пользуются особой популярностью, потому что их легко воспринимать и видеть конкретные данные, несущие смысловую нагрузку. Чтобы оформить презентацию в таком стиле, необходимо использовать функции вставки изображения в документ. Для добавления фото нужно сделать следующее:

- 1. В верхнем меню powerpoint выбирать раздел «Вставка».
- 2. В подменю будет кнопка, которая называется «Рисунок».
- 3. Появится дополнительное окошко, через которое найдите место хранения файла и выбирайте картинку, нажимая кнопку «Вставить».

4. С помощью мыши можно перемещать рисунок.

5. Окружающая файл рамочка помогает изменять размер, просто потяните за уголок.

#### **Как сделать презентацию с музыкой**

Можно сделать презентацию с музыкальной составляющей, но следует быть очень осторожным в этом вопросе. Слайд-шоу должно выполнять

второстепенную роль и не отвлекать зрителей от докладчика. Уместно использовать музыкальное сопровождение, только если оно дополнит выступление, не будет отвлекать от основной мысли и осознания того, что говорит человек. С другой стороны – это еще один интерактивный инструмент, который создает атмосферу, поэтому пользоваться им можно. Как дополнить презентацию музыкой в повер поинт:

- 1. Найдите образец музыки через интернет.
- 2. В верхней части меню powerpoint перейдите во вкладку «Вставка».
- 3. В подменю найдите кнопку «Клипы мультимедиа».
- 4. В выпавшем субменю выберете звук.
- 5. В появившемся окне найдите нужный файл и нажмите «Вставить».

6. Далее можно сделать так, чтобы аудио в powerpoint воспроизводилось автоматически при переходе на слайд или по нажатию на него.

#### **Презентация слайд-шоу**

В некоторых случаях презентация состоит только из визуальной составляющей, с короткими комментариями выступающего. Как правило, это отчет о проделанной работе или просто представление внешнего вида продукции. Человек в зале будет рассматривать изображение, на что и делается упор. Для таких случаев хорошо подходит функция слайд-шоу. Кадры сами будут меняться с определенным промежутком задержки по времени. Чтобы сделать такое нужно:

- 1. Создайте новую презентацию.
- 2. Перейдите на вкладку «Вставка», выбирайте раздел «Фотоальбом».
- 3. В появившемся окне нажмите на кнопку «Файл или диск».
- 4. В окне проводника выбирайте все необходимые рисунки.
- 5. Оптимально в нижней части окна выбрать из выпадающего меню «Размер рисунка» пункт «Вписать в слайд».

6. Нажмите «Создать».

После этого появятся все картинки, каждая по отдельности, а одна будет титульной страницей. Там же будет написано слово «Фотоальбом» и ваше имя. При желании этот текст можно удалить или заменить на любой другой. Вы можете как угодно потом изменять эти слайды по своим потребностям, добавлять и удалять их, наложить музыку. Далее просто сохраните презентацию.

#### **Буклет**

**Publisher** содержит готовые публикации буклетов, которые можно использовать для рекламы своей компании. Начав работу с готового макета, вы можете:

 использовать для буклета публикацию с готовым профессиональным макетом;

 изменить формат буклета одним нажатием кнопки, переходя от 3 панельного буклета к 4-панельному;

 включать раздел адреса клиента и бланк заказа, а также бланк для ответов или подписки;

 выполнить все маркетинговые материалы организации в едином стиле за счет использования во всех публикациях одних и тех же шрифтовой схемы, цветовой схемы и набора деловых сведений.

При создании буклета можно задать необходимые параметры, такие как область адреса клиента, набор деловых сведений, шрифтовая схема и бланк подписки.

1. Запустите Publisher.

2. Выполните поиск макета или просмотрите категорию **Буклеты**.

3. В группе **Цветовая схема** выберите нужную цветовую схему.

4. В группе **Шрифтовая схема** выберите нужную шрифтовую схему.

5. В группе **Деловые данные** выберите нужный набор деловых сведений или создайте новый.

6. В разделе **Размер страницы** выберите **3-панельный** или **4 панельный**.

7. Установите или снимите флажок **Включить адрес заказчика**, в зависимости от того, планируется ли рассылать буклет клиентам. Если выбран этот параметр, Publisher вставляет поле адреса, поле обратного адреса и поле для названия организации на одной из панелей.

8. В группе **Форма** выберите тип бланка для ответов или выберите **Отсутствует**.

9. Нажмите кнопку **Создать**.

### **Изменение параметров буклета**

После сохранения публикации вы можете изменить ее параметры. На вкладке **Макет страницы** нажмите кнопку **Изменить шаблон**. Чтобы использовать другой набор бизнес-информации, на вкладке **Вставка** щелкните **Бизнес-информация**, а затем выберите необходимый набор.

### **Замена текста заполнителя**

Щелкните текст заполнителя, а затем введите новый текст.

 Если набор деловых данных уже создан, сведения о вашей организации и ее эмблема будут автоматически подставлены в область текста заполнителя.

 В большинстве случаев размер текста изменяется автоматически для заполнения поля.

### **Изменение размера текста в поле**

В большинстве случаев размер текста будет автоматически установлен таким образом, чтобы полностью заполнять текстовую рамку. Размер текста можно также выбирать вручную.

1. Щелкните надпись.

2. На вкладке **Работа с надписями | Формат** щелкните **По размеру** 

### **текста**, а затем выберите команду **Без автоподбора**.

3. Выделите текст и выберите новый размер из списка **Размер шрифта** в группе **Шрифт**.

### **Замена рисунков-заполнителей**

1. Щелкните правой кнопкой рисунок-заполнитель, наведите указатель на команду **Изменить рисунок**, щелкните **Изменить рисунок**, а затем выберите источник нового рисунка.

2. Найдите изображение, которое требуется вставить в публикацию, и дважды щелкните его. Publisher выберет нужный размер изображения автоматически.

3. Повторите эту процедуру при необходимости для остальных рисунков в публикации.

**ПРИМЕЧАНИЕ :** Если вы не видите команду **Изменить рисунок**, возможно, рисунок сгруппирован с другими объектами. Щелкните рисунок правой кнопкой мыши, выберите в контекстном меню

команду **Разгруппировать**, снова щелкните рисунок правой кнопкой мыши, чтобы был выделен только рисунок, и выберите **Изменить рисунок**.

### **Завершение создания буклета**

1. Когда буклет примет требуемый вид, сохраните файл, выбрав команду **Сохранить как** в меню **Файл**.

2. Если вы планируете разослать буклет клиентам, подготовьте его к печати, используя слияние для добавления адресов на копии буклета.

3. Напечатайте буклеты.

Некоторые типы публикаций в Publisher, в том числе буклеты, открытки и бюллетени, являются двусторонними. Если вы создали публикацию такого типа, то для печати ее текста и изображений необходимо использовать обе стороны листа бумаги.

### **Сведения о двусторонней печати**

Перед выводом на печать двусторонних публикаций полезно разобраться в их настройке в Publisher. Например, у открытки есть лицевая сторона, где размещена основная информация, и оборотная сторона с адресами отправителя и получателя.

Несмотря на то, что лицевая и оборотная стороны открытки — две стороны одного листа, Publisher отображает их как две отдельные страницы. Если принтер поддерживает двустороннюю печать и вы выбрали этот параметр, то основное содержимое будет распечатано на одной стороне листа, а адреса на другой.

### **Определение поддержки двусторонней печати принтером**

Обычно, чтобы узнать, поддерживает ли принтер двустороннюю печать, можно обратиться к его документации или просмотреть его свойства. Чтобы просмотреть свойства принтера, сделайте следующее.

1. На вкладке **Файл** выберите пункт **Печать**.

### 2. В списке **Принтер** выберите нужный принтер и щелкните

### ссылку **Свойства принтера**.

3. Если вы видите параметр "Двусторонняя печать", "Печатать на обеих сторонах" или аналогичный, это означает, что принтер поддерживает двустороннюю печать.

#### **Печать публикации на принтере с поддержкой двусторонней печати**

Чтобы напечатать открытку на обеих сторонах листа, сделайте следующее.

- 1. На вкладке **Файл** выберите пункт **Печать**.
- 2. В списке **Принтер** выберите нужный принтер.
- 3. В списке **Настройка** выберите пункт **Двусторонняя печать**

### **Переворот по длинному краю** или **Двусторонняя печать — Переворот по короткому краю**.

Печать публикации на принтере без поддержки двусторонней печати Многие принтеры поддерживают двустороннюю печать, но это может быть организовано по-разному. Например, для некоторых настольных принтеров выбор двусторонней печати означает следующее: печатаются все копии лицевой стороны, а потом появляется диалоговое окно с просьбой перевернуть только что отпечатанные листы и вставить их другой стороной вверх. После этого принтер печатает все копии оборотной стороны. Чтобы вручную напечатать публикацию на обеих сторонах листа, сделайте следующее.

1. На вкладке **Файл** выберите пункт **Печать**.

2. В списке **Принтер** выберите нужный принтер.

3. Напечатайте первую страницу: введите в поле **Страницы** число **1** и нажмите кнопку **Печать**.

4. Затем переверните лист, снова вставьте его в принтер и напечатайте вторую сторону, введя в поле "Страницы" цифру **2**.

# **3. ИНФОРМАЦИОННОЕ ОБЕСПЕЧЕНИЕ**

перечень учебных изданий, электронных изданий, электронных и Интернетресурсов, образовательных платформ, электронно-библиотечных систем, вебсистем для организации дистанционного обучения и управления им, используемые в образовательном процессе как основные и дополнительные источники.

**Перечень рекомендуемых учебных изданий, Интернет-ресурсов, дополнительной литературы.** 

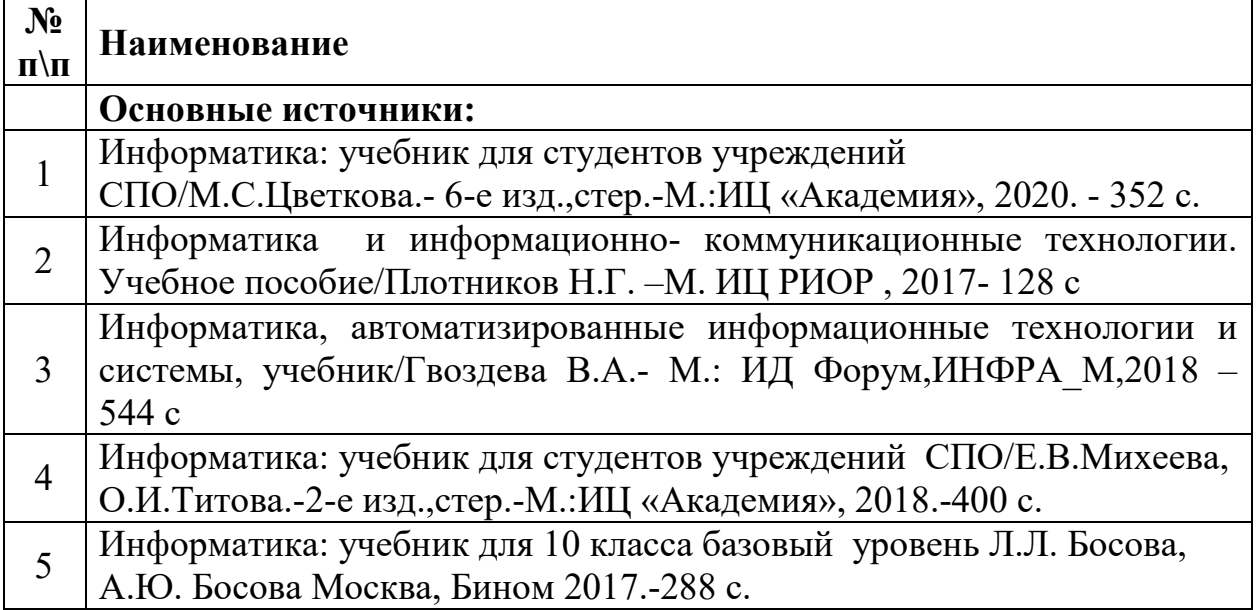

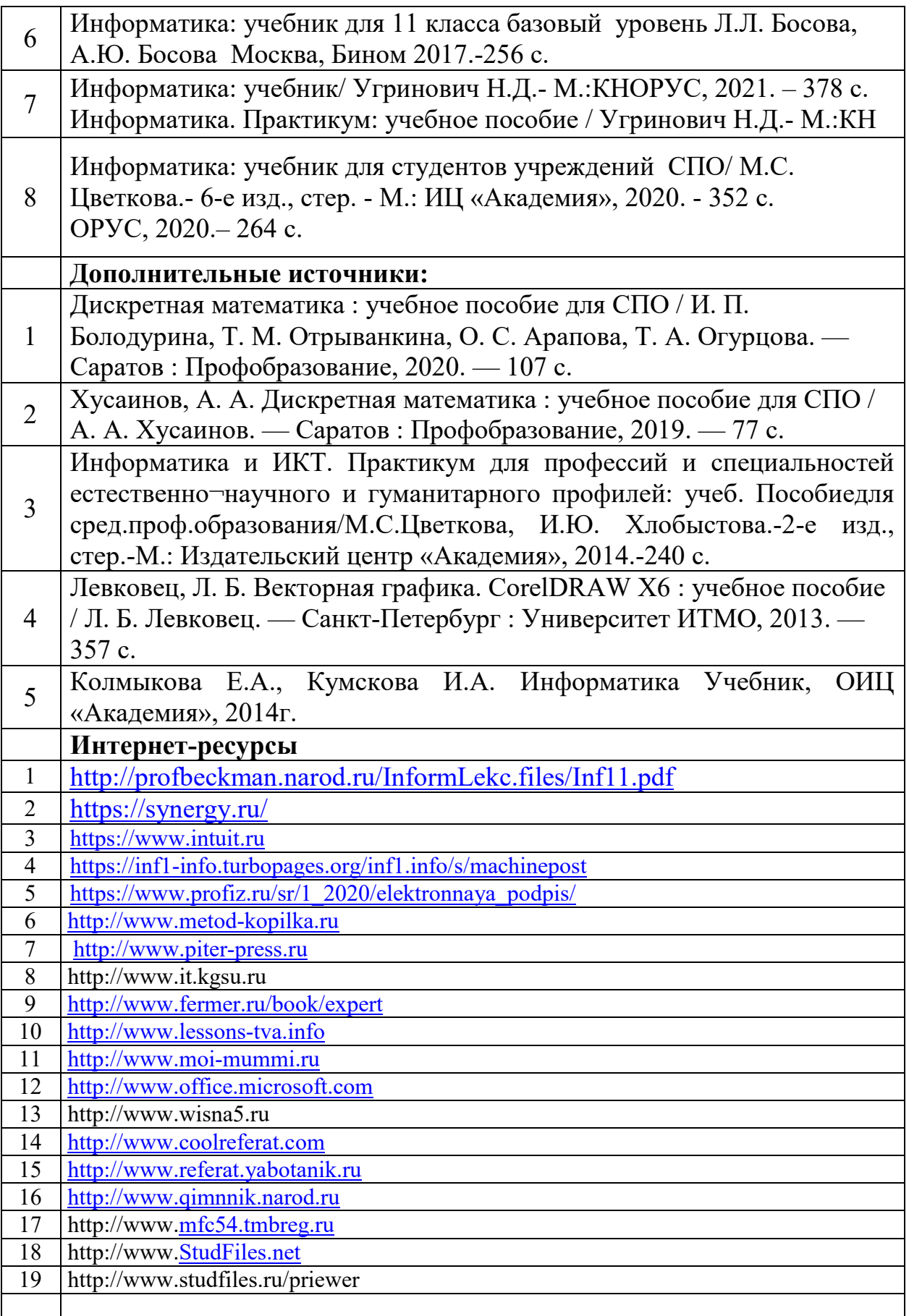

#### **Электронно-библиотечная система:**

IPR BOOKS - http://www.iprbookshop.ru/78574.html

### **Веб-система для организации дистанционного обучения и управления им:**

Система дистанционного обучения ОГАПОУ «Алексеевский колледж» http://moodle.alcollege.ru/